1. トップページ

「予約内容の確認・取消」ボタンを押して下さい。

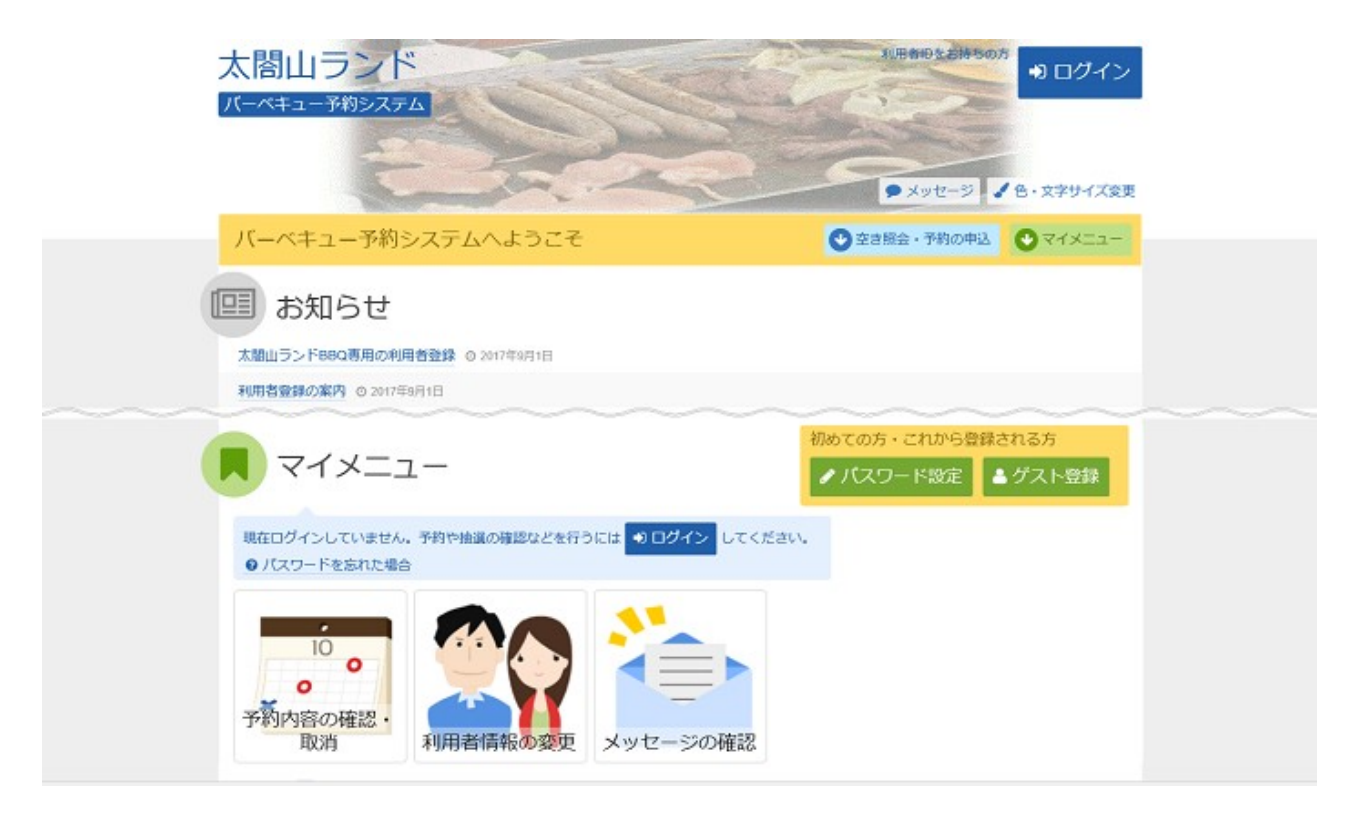

## 2. ログイン

利用者IDとパスワードを入力し、「ログイン」ボタンを押して下さい。 ※既にログインしている場合には表示されません。

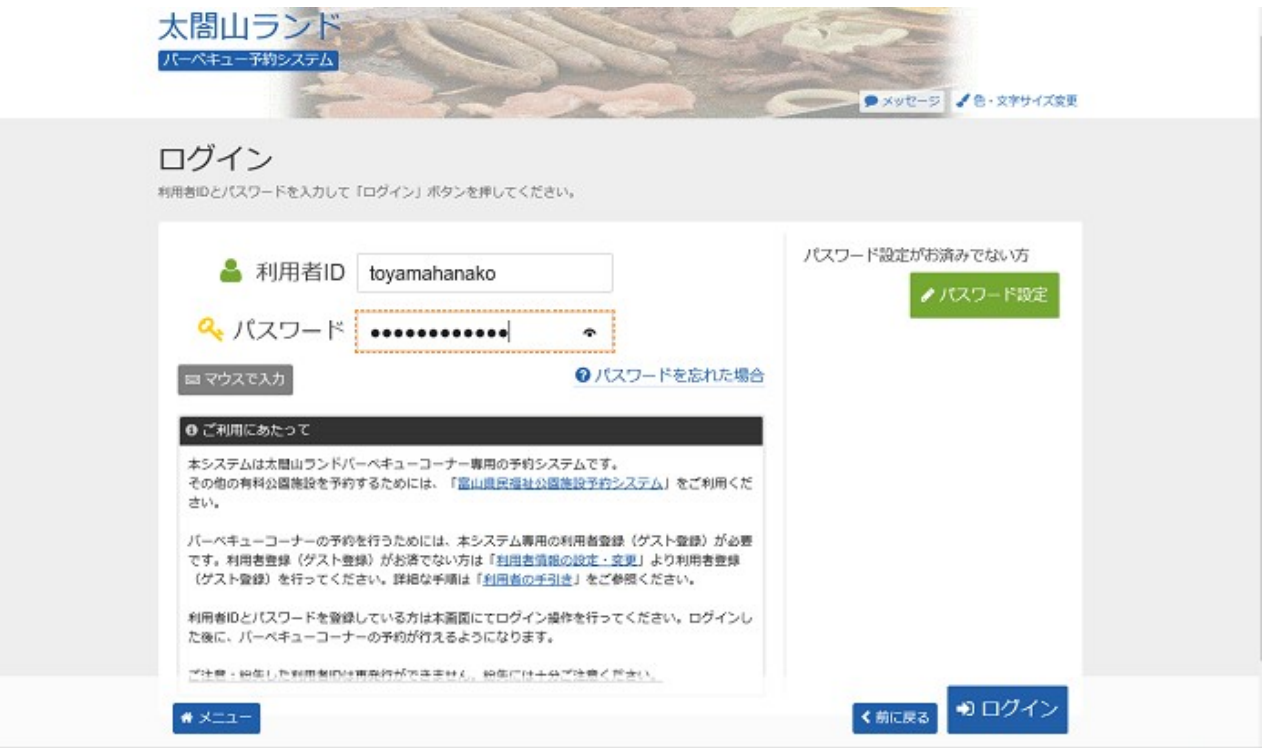

3. 予約内容の確認・取消

予約状況一覧が表示されます。取消す予約の「取消」ボタンを選択し、「次へ進む」ボタンを押して下さ い。 ※複数選択可

※システムから取消が行えない場合は、施設へご連絡下さい。

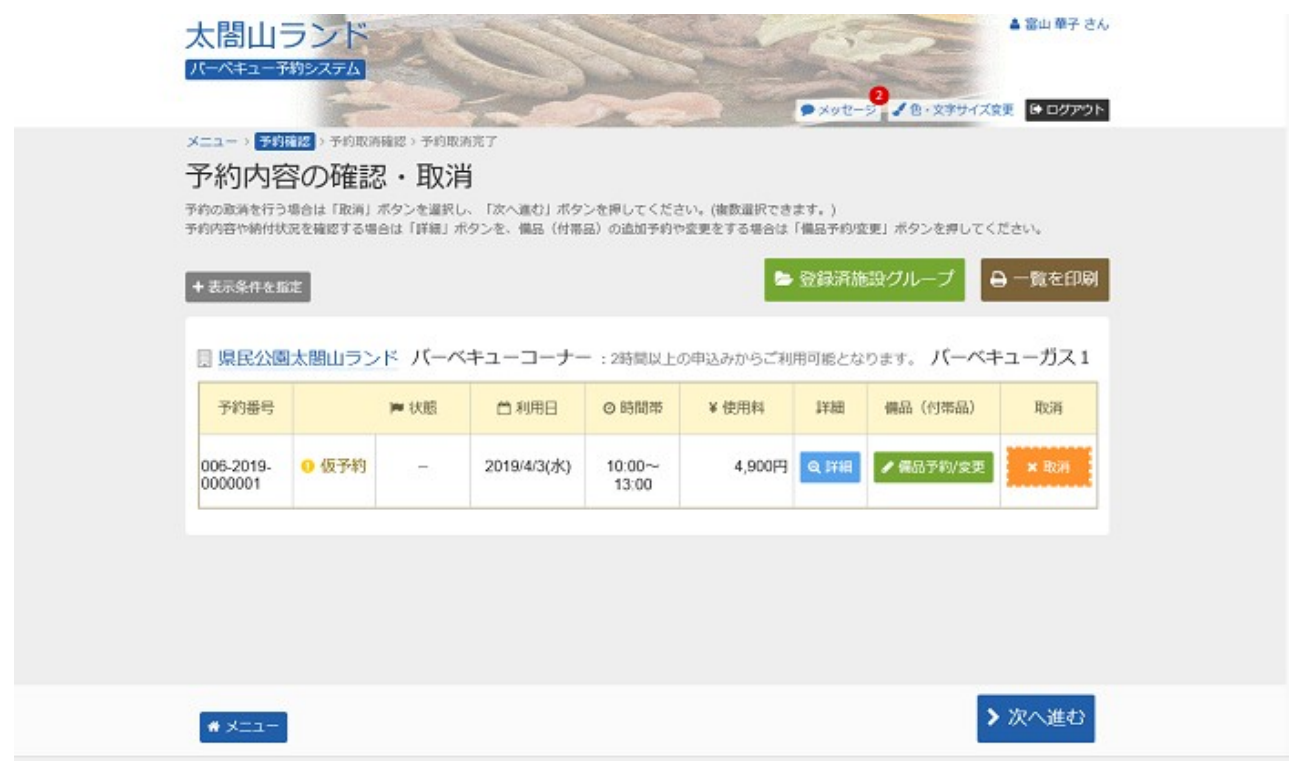

## 4. 予約の取消 確認

取消す予約内容をご確認の上、「取消」ボタンを押して下さい。

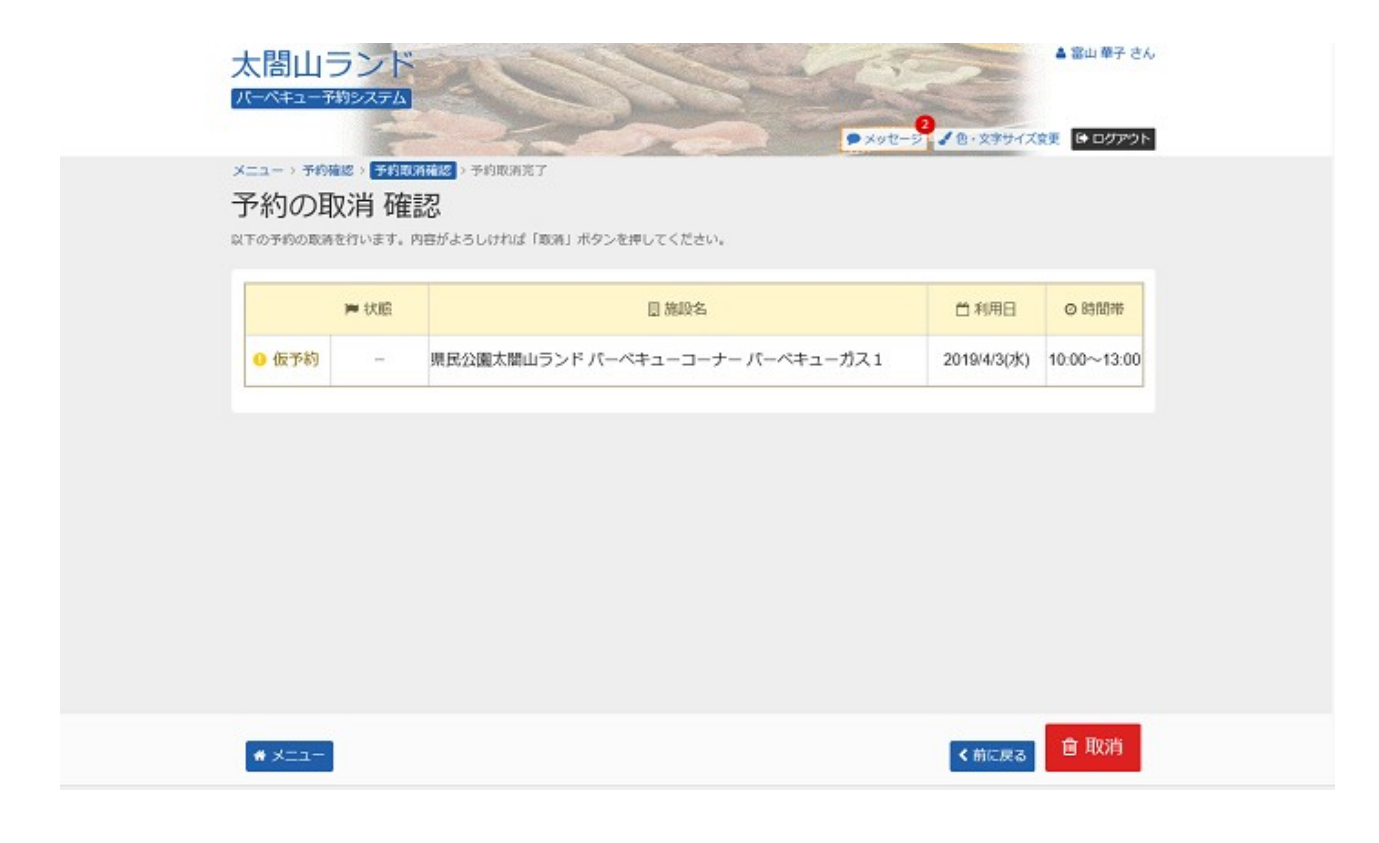

太閤山ランド バーベキュー予約システム 予約申込の取消

## 5. 予約の取消 完了

予約の取消が完了しました。「メニュー」ボタンを選択して下さい。

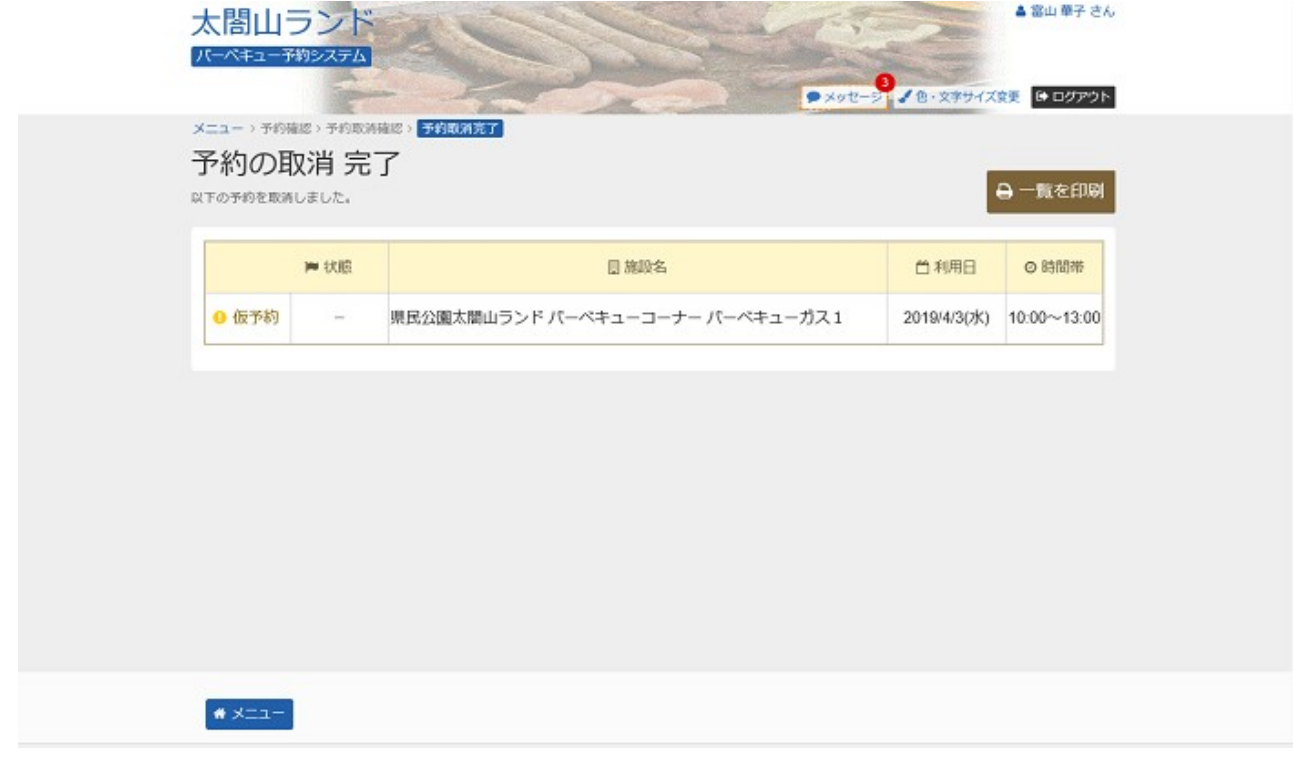